### **日本学生支援機構奨学金(第一種・第二種)継続手続きについて**

現在、日本学生支援機構奨学金の第一種または第二種を貸与中の方は、来年度(2018年4月以 降) も継続して貸与を希望するか、または今年度(2018年3月まで)で辞退するかの意思表示を、イン ターネットより手続きをおこなう必要があります。今年度で辞退する場合もこの手続きが必要です。この手続きを 怠ると、奨学金が"廃止"となります。 **※廃止になると、今後奨学金の貸与を希望しても受けることができません。**

#### ◎奨学金継続願 〈インターネット(スカラネットパーソナル)入力〉◎

# **入力期間:**

**2017 年 12 月 20 日(水)~2018 年 1 月 31 日(水)23:59**

※12 月 29 日~1 月 3 日の期間は、機構サーバメンテナンスのため入力できません。

### **【入力方法】**

①別紙の「奨学金継続願 入力準備用紙」に、1 年間の経済状況を記入する。

②スカラネット・パーソナル(スカラネット PS)にログインする。

(スカラネット PS URL:[https://scholar-ps.sas.jasso.go.jp/mypage/login\\_open.do](https://scholar-ps.sas.jasso.go.jp/mypage/login_open.do))

※初めて利用の方は上記 URL から登録が必要です(口座情報・奨学生番号入力必要)。

また、既に登録している方も、ログイン時に**奨学生番号**が必要となります。

③画面の指示に従い、「奨学金継続願 入力準備用紙」の内容を入力する。

※以下から P4 まで、入力に関わっての注意事項を記していますので、「奨学金継続願 入力準備用紙」の内容とあわせて、 確認をしながら入力を進めてください。

## **【入力時の注意事項】**

- ※ 継続を希望しない場合も、インターネットでの入力手続(辞退)が必要です。
- ※ 第一種・第二種を併用受給されている方は、それぞれ入力が必要です。(2 回入力する必要あり)
- ※ 主たる家計支持者の所得金額の入力が必要です。源泉徴収票や確定申告書(控)等を手元に準備し て下さい。(これらの書類を大学や機構に提出する必要はありません)
- ※ 継続の結果について個別の通知はありません。2018 年 4 月 20 日 (金) の入金をもってご確認下さい。

#### **1)スカラネット・パーソナルログイン時の画面**

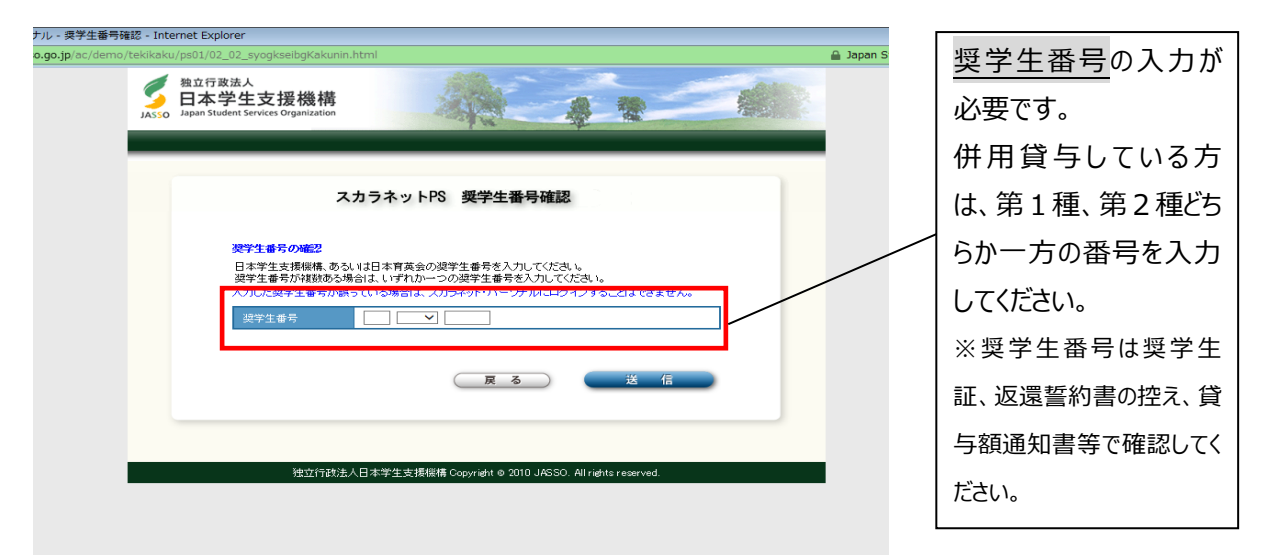

#### **2)入力画面0/6 継続手続入力画面へのアクセス**

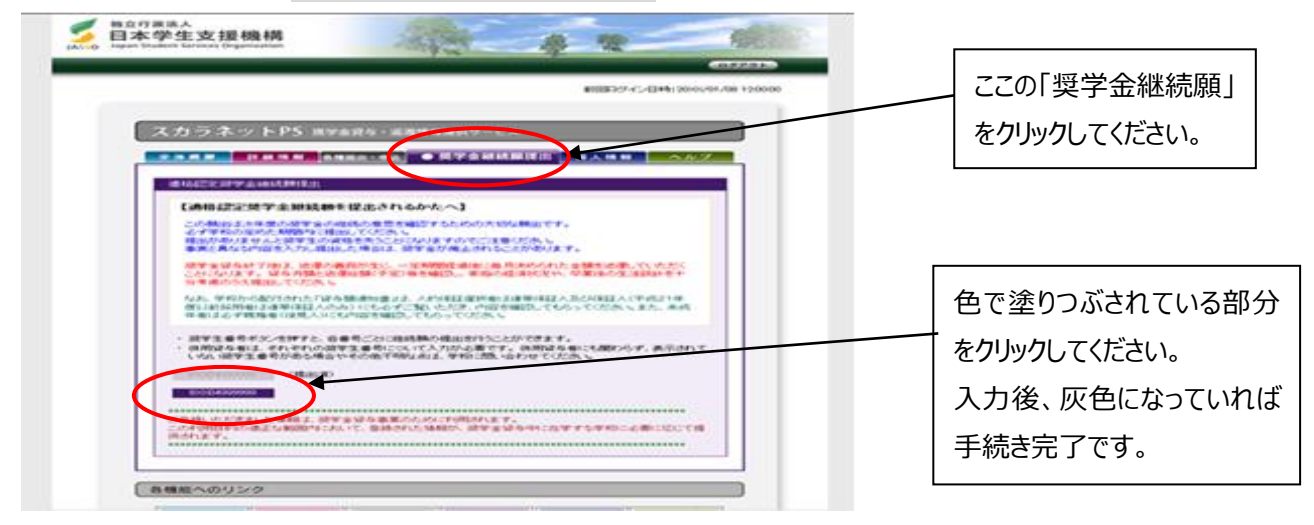

**3)入力画面2/6** 「C-あなたの個人情報」・「D-奨学金振込みの継続の確認」・「E-あなたの返還誓約書情報」

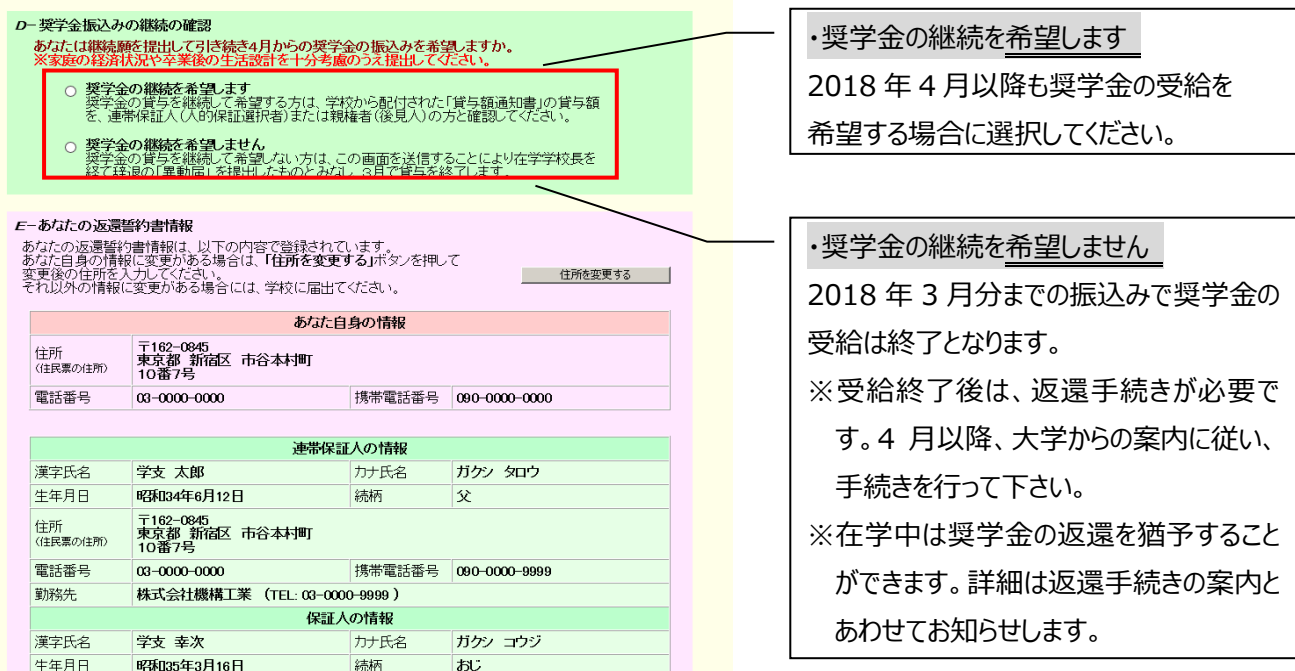

## **4)◇入力画面3/6 「F-返還の義務 」・「G-学業不振の場合の処置」**

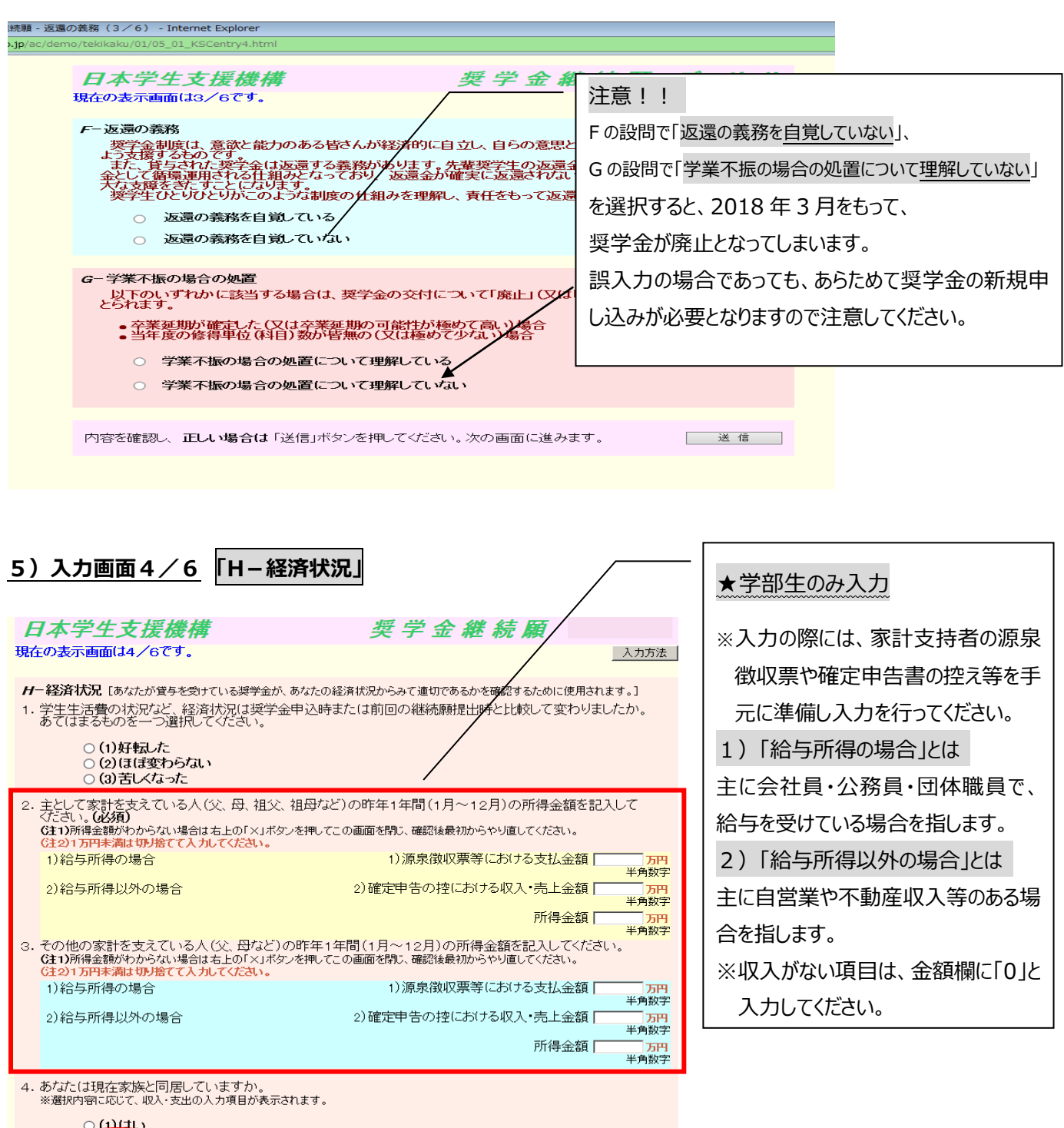

遠  $\mathbf{E}$ 

○(2)いいえ

## \***次頁の画面サンプルは、「いいえ」を選択した学部生の場合です。**

(「はい」(家族と同居している)を選択した場合、次ページのサンプル画面にある 「家賃」の回答項目がありません。)

#### **※学生本人の経済状況「収入額と支出額の詳細」(年間)の入力項目には注意が必要です。**

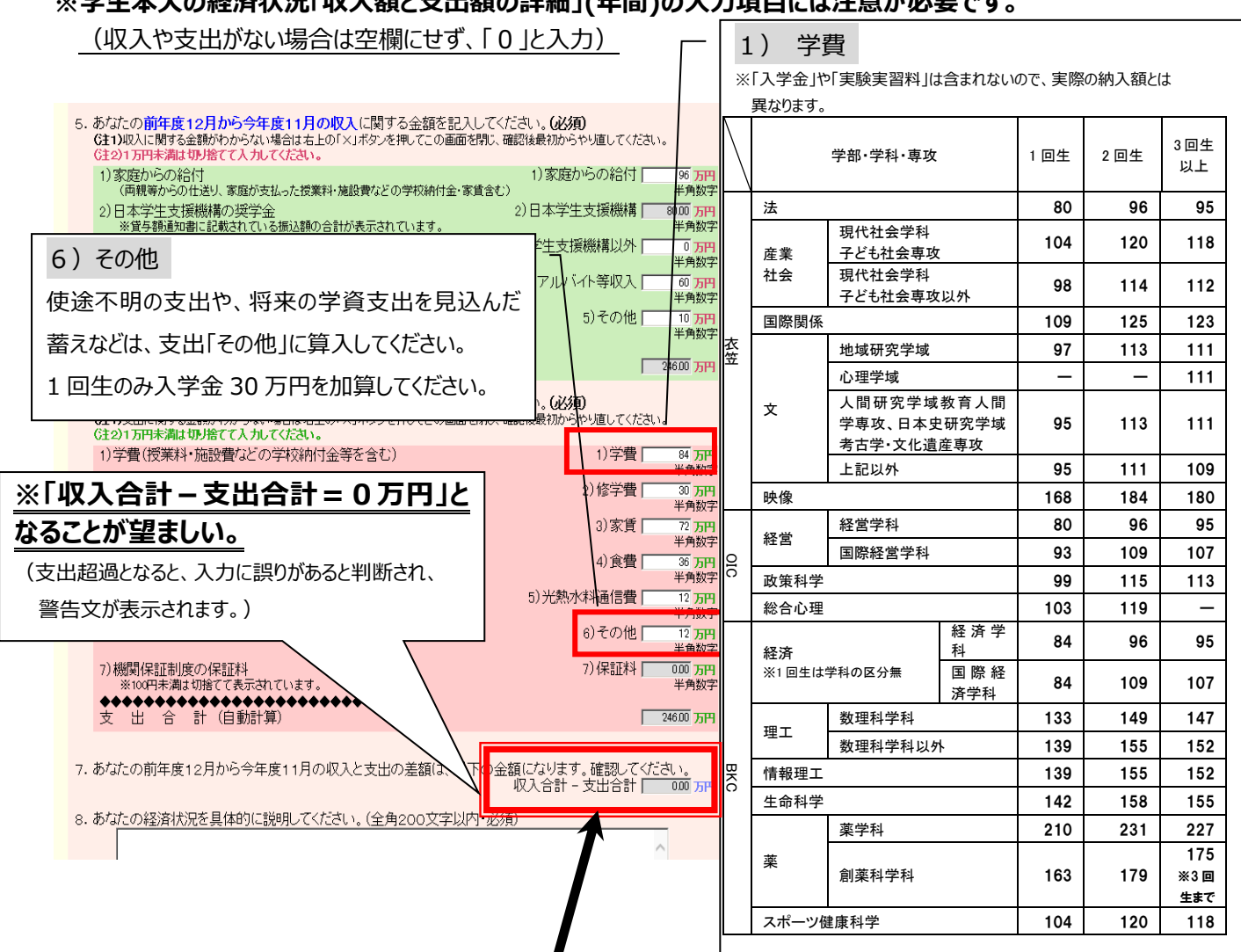

**【要注意!】**収入合計-支出合計の値が**『学部生36万円以上・大学院生45万円以上』**になると、指導の上、 次年度の月額を減額する措置が必要となります !!

**6)入力画面5/6 「 I-学生生活の状況 」・「 J-学修の状況 」** (現在の貸与月額の減額を希望しない方(減額が困難な方)は、学部生:0~35万円、大学院生:0~44 万円の範囲内の値となるよう調整して入力してください。)

#### **6) ◇入力画面5/6 「 I-学生生活の状況 」「 J-学修の状況 」**

(注)記述欄は全角 200 文字以内で入力してください。入力がない場合や、半角文字を入力した場合は、 エラーになります。

**7) ◇入力画面6/6 「Kーアンケート」**アンケートの各設問に答えて下さい。

**⇒**◇入力内容確認画面⇒**奨学金継続願受付画面**

画面に表示される「受付番号」は、継続願を提出したことを証明する大切な番号です。必ずメモをとった上で、 「終了します」ボタンをおしてください。受付番号を印刷する、画像保存する等、自身で管理してください。

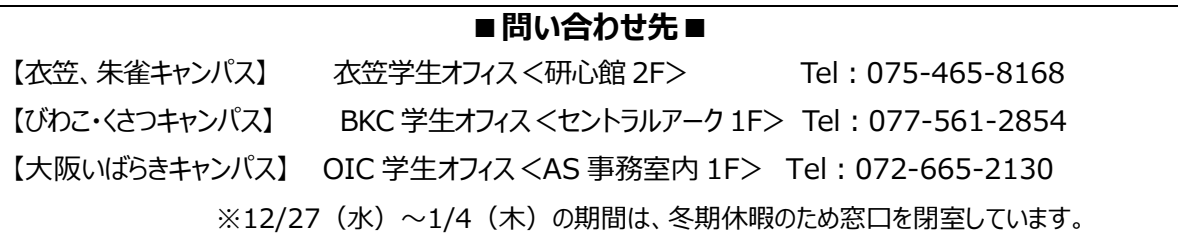